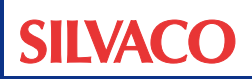

# EXPERT: DRC/LVSのための Calibre RVEインターフェース

## はじめに

Expert は、Calibre DRC/LVS 検証ツールと組み合わせて使用 することが可能です。検証を Expert から開始し、Expert を使 用してエラーをハイライト表示することができます。この機能 は、Linux プラットフォームのみに対応しています。

## 1.1 セットアップ

Calibre ツールのセットアップは、Mentor Graphics の資料を 参照して行ってください。Expert には、環境変数 MGC\_HOME の設定と、Calibre のインストール場所の指定が必要です。

また、環境変数 MGC\_CALIBRE\_LAYOUT\_SERVER を使用 して、Expert と Calibre ツール間の通信に使用するソケット 番号を指定できます。デフォルトとして、Expert はソケット 9189 を使用します。この番号が使用できない場合、Expert は別のポートを開こうとします。Expert がソケットを開くこ とができた場合は、ログファイルにソケット番号がレポートさ れます。

# 1.2 Calibre DRC

Calibre DRC の呼び出しには、バッチジョブとして直接 Expert から呼び出し、または Calibre Interactive から呼び出し の 2 つのオプションがあります。

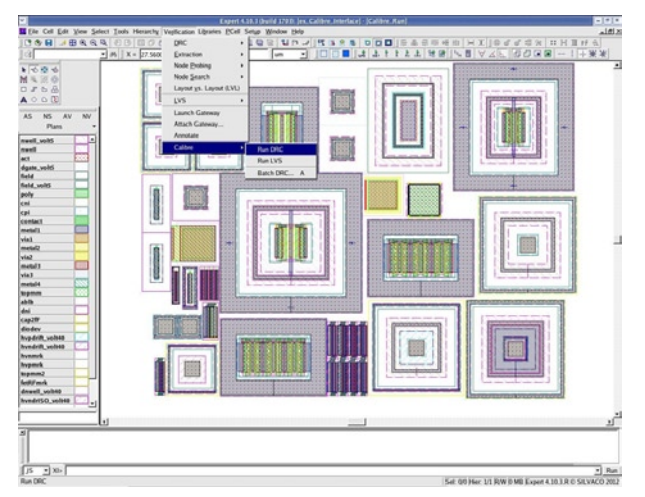

図1: Calibre Interactive DRCを呼び出し

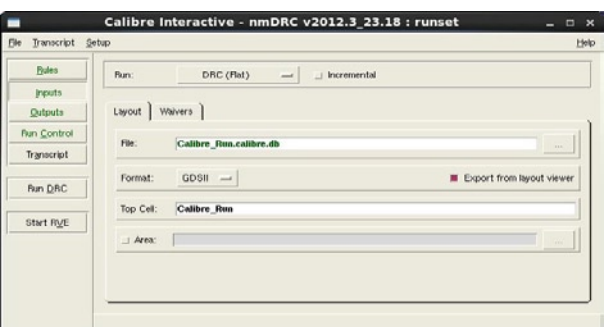

図2: Calibre Interactive nmDRC

Calibre DRC をバッチジョブとして呼び出す場合、メニュー・ コマンドから [ 検証ツール ] → [Calibre] → [ バッチ DRC...] を選択します。すると、図 3 のダイアログが現れます。

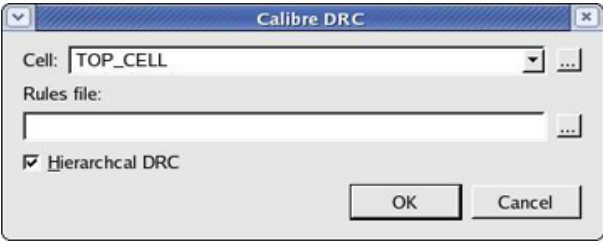

図3: バッチDRCパラメータ

このダイアログでは、DRC を実行するセルやルール・ファイル、 モード ( 階層付きまたは階層なし ) を選択することができます。 検証を開始するには、すべてのパラメータを入力して OK ボタ ンをクリックします。DRC が終了すると、Expert は DRC エ ラーを自動で読み込みます。エラーを確認するには、Expert のメニューから、[ 検証ツール ] → [DRC] → [ エラー・レポー **ト]→[エラー・ログを読み込む]**を選択してください。

DRC を Calibre Interactive から実行するには、メニュー・ コマンドから [ 検証ツール ] → [Calibre] → [DRC を実 行 ] を選択します。Calibre Interactive パネルが開くので、 DRC パラメータをすべて入力して DRC を開始できます。 DRC が終了すると、Calibre Interactive は Calibre RVE を呼び出します。これで DRC エラーを確認し、図 4 のよう に Expert を使用してエラーをハイライト表示します。

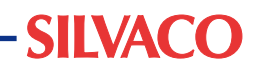

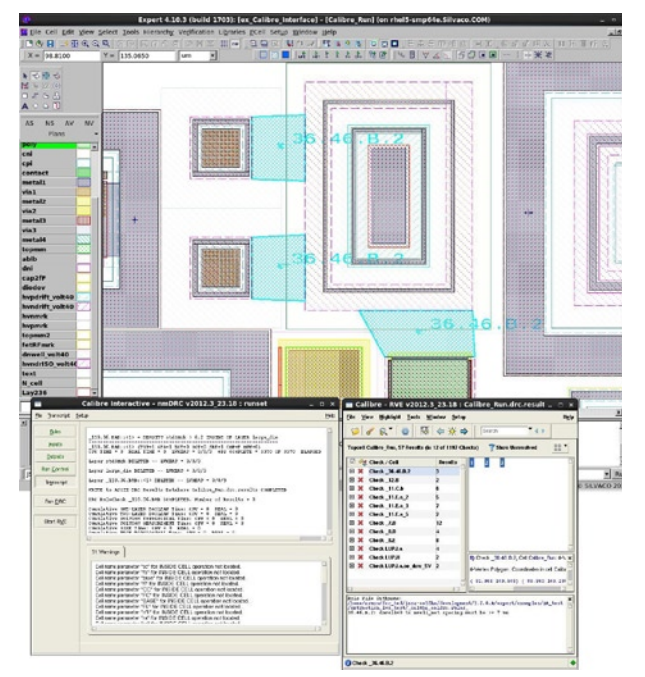

図4: RVEからのDRC結果をExpertレイアウト・エディタでハイ ライト表示

# 1.3 Calibre LVS

Calibre LVS 検証を実行するには、メニュー・コマンドから [ 検証ツール ] → [Calibre] → [LVS を実行 ] を選択します。

Expert から Calibrenteractive が起動するので、LVS パラメー タをすべて入力してLVS検証を開始します。LVSが終了すると、 Calibre Interactive は Calibre RVE を呼び出します。これを 使用して LVS エラーを確認し、対応するレイアウト形状をハイ ライト表示してください。

Calibre Interactive と RVE の使用についての詳細は、Mentor Graphics の資料を参照してください。

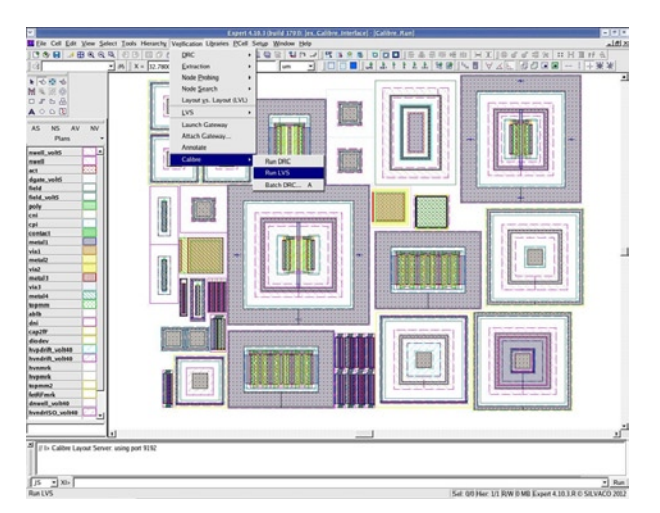

図5: Calibre LVSを呼び出し

| <b>Bules</b>       | Flun:                                             | Herarchical           | $+$ Flat                                 | Calbre CB                 |                              |
|--------------------|---------------------------------------------------|-----------------------|------------------------------------------|---------------------------|------------------------------|
| trouts.            | Step:                                             |                       | + Layout vs Netlist / Netlist vs Netlist | <b>Netfist Extraction</b> |                              |
| <b>Dutputs</b>     | Layout   Netlist   H-Cells   Signatures   Waivers |                       |                                          |                           |                              |
| <b>Run Control</b> |                                                   |                       |                                          |                           |                              |
| Transcript         | Fles:                                             | Tep cell Iva.net      |                                          |                           | $\bullet$ -<br>Mew           |
| Fun LVS            | Format:                                           | $SPECE$ $\rightarrow$ |                                          |                           | Export from schematic viewer |
| Start RVE          | Top Cell:                                         | Calibre Rus           |                                          |                           | $\sim$                       |
|                    |                                                   |                       |                                          |                           |                              |
|                    |                                                   |                       |                                          |                           |                              |
|                    |                                                   |                       |                                          |                           |                              |

図6: Calibre Interactive LVS

## 結論

Calibre Interactive および Calibre RVE と連携した Expert インターフェースにより、業界標準フォーマットを使用した効 率的な物理検証とクロス・プロービングが実現できます。また、 ライセンスの効率的な活用が可能となります。

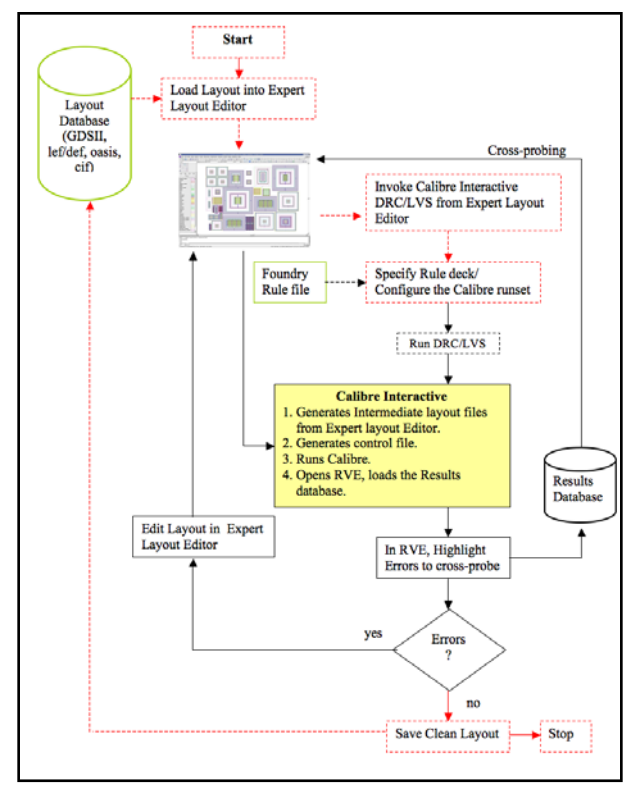

図7: Expert Calibreインターフェース・フロー